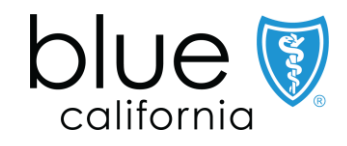

# New Broker Appointment 2023

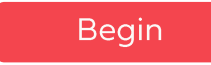

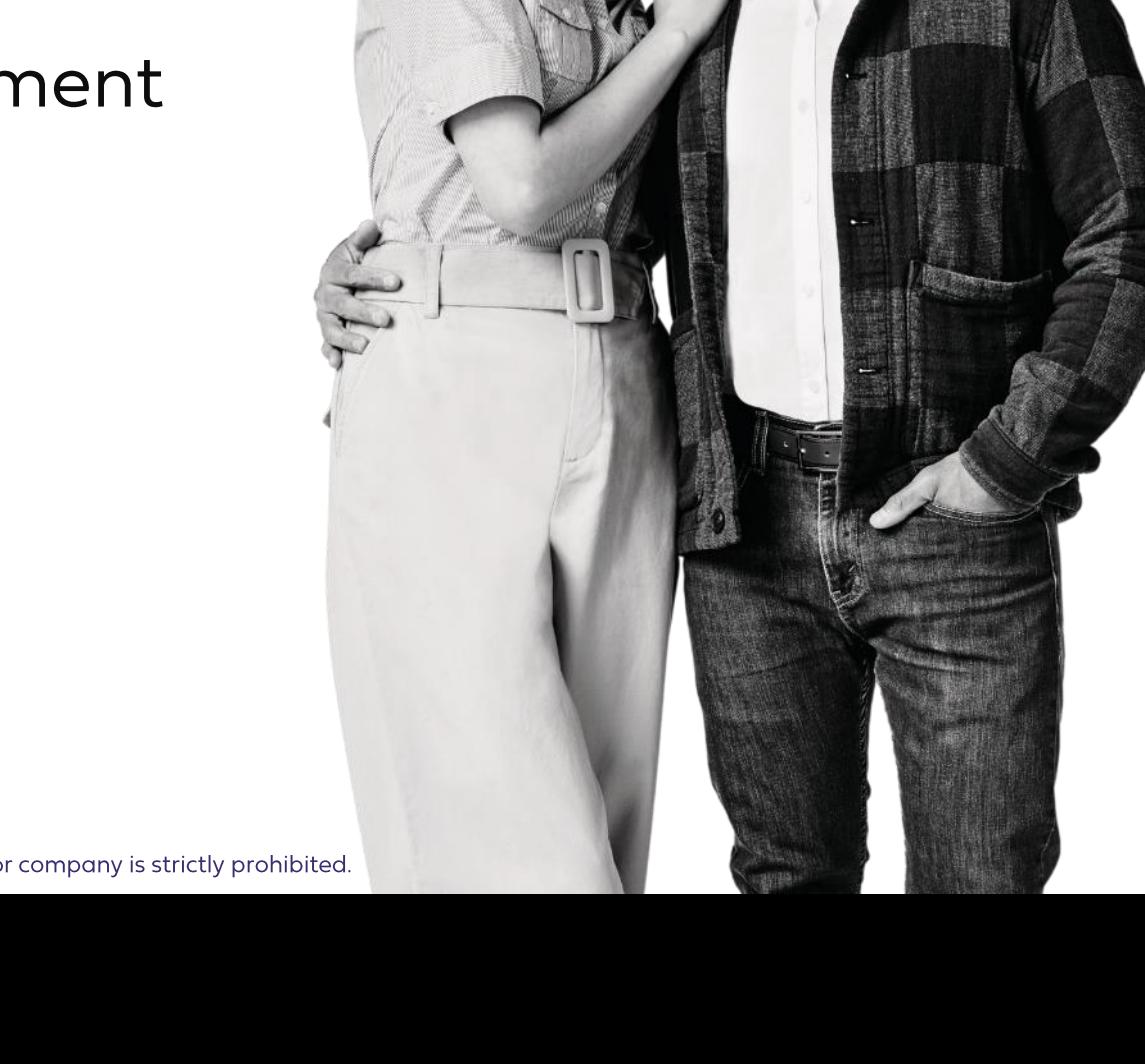

Review

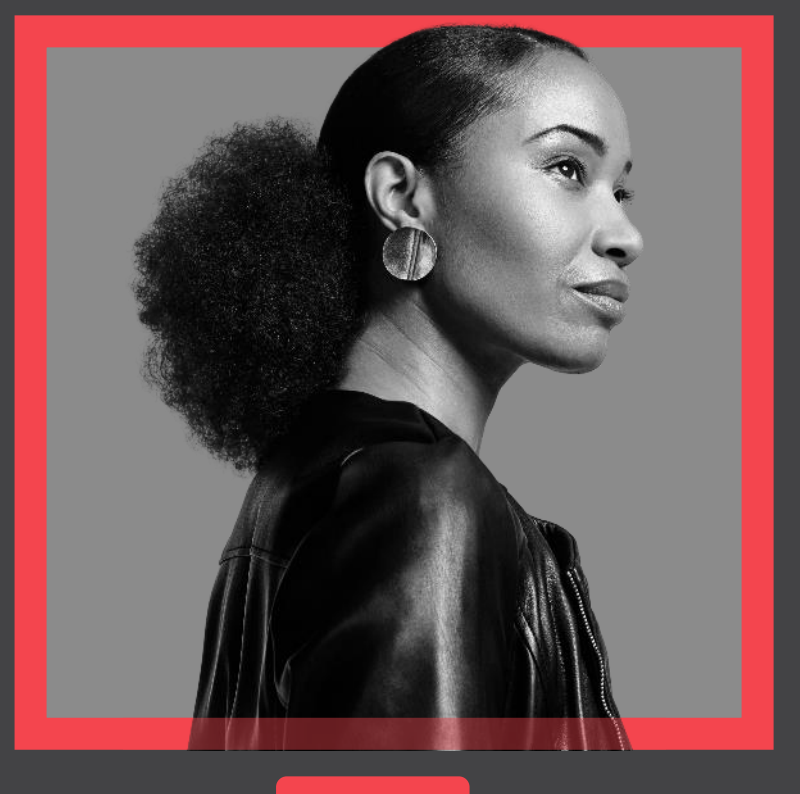

#### Begin

### **Introduction**

This job aid will walk you through the process of:

- □ Registering/Creating an Account & Logging In
- □ Starting an Appointment Application
- **Q** Signing & Uploading Documents
- Reviewing a Submitted Application

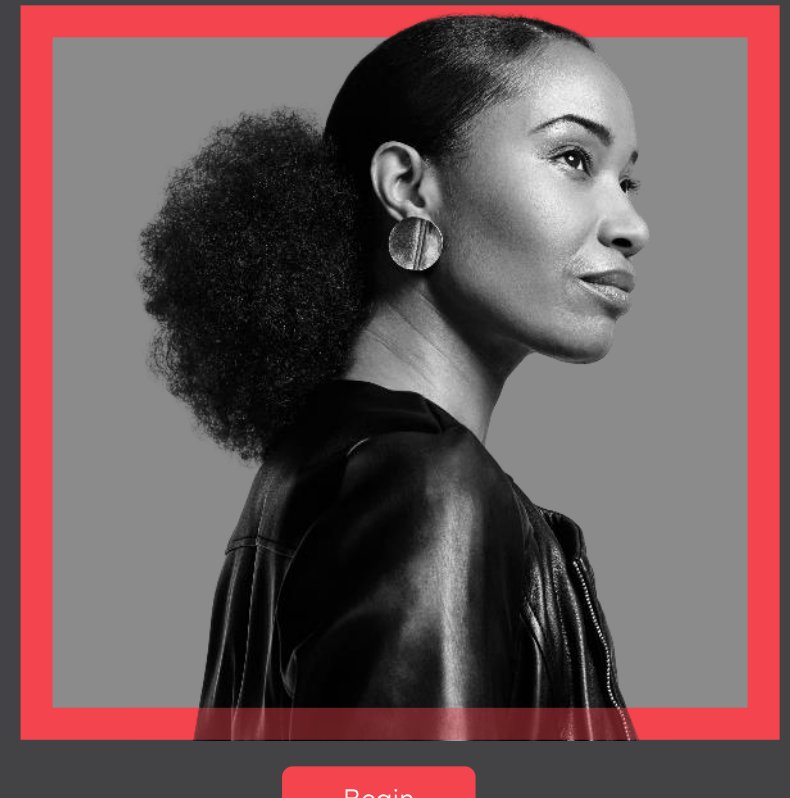

Begin

### **Creating an Account**

In this section you will learn the process of registering and logging into your account.

**Start My Application** 

## **Creating an Account**

#### Step 1:

Navigate to BSC Website and click Broker on the top right corner of the Webpage. Navigate to the Broker Connect homepage and click the Get Appointed button.

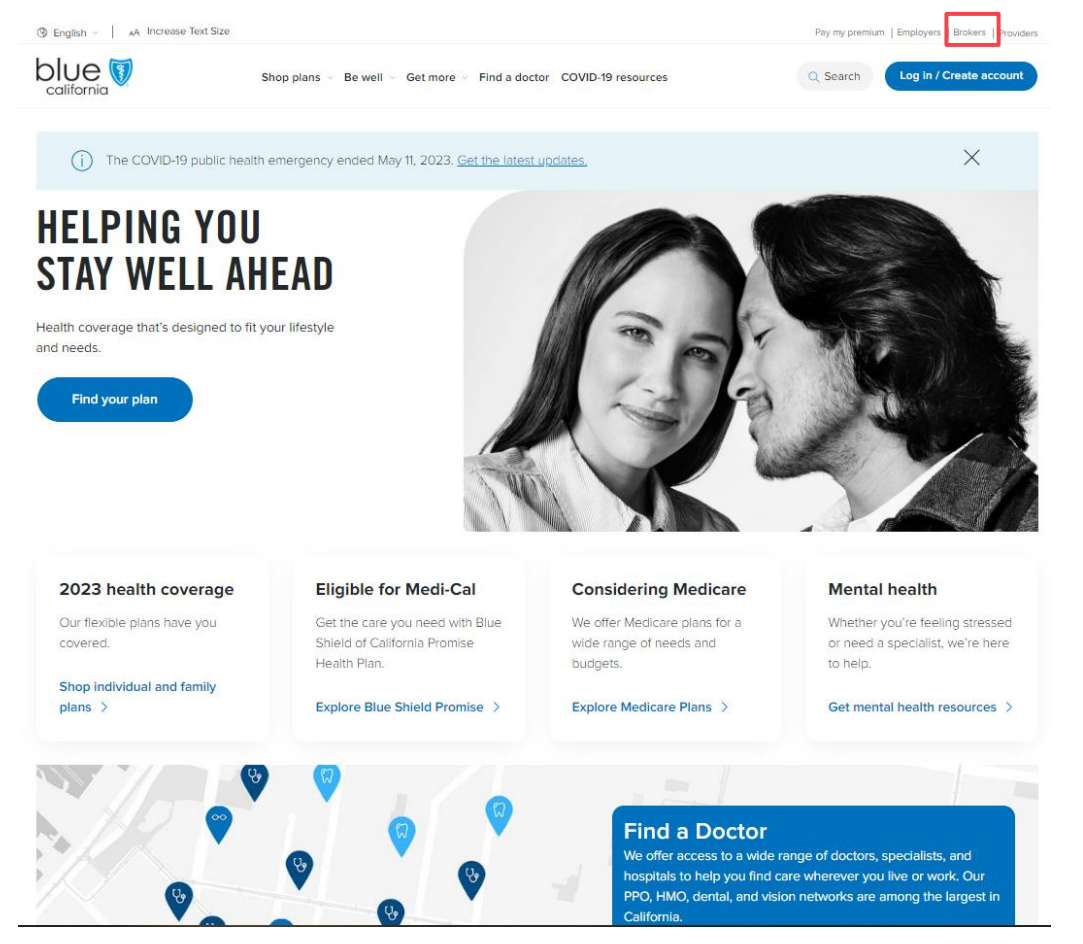

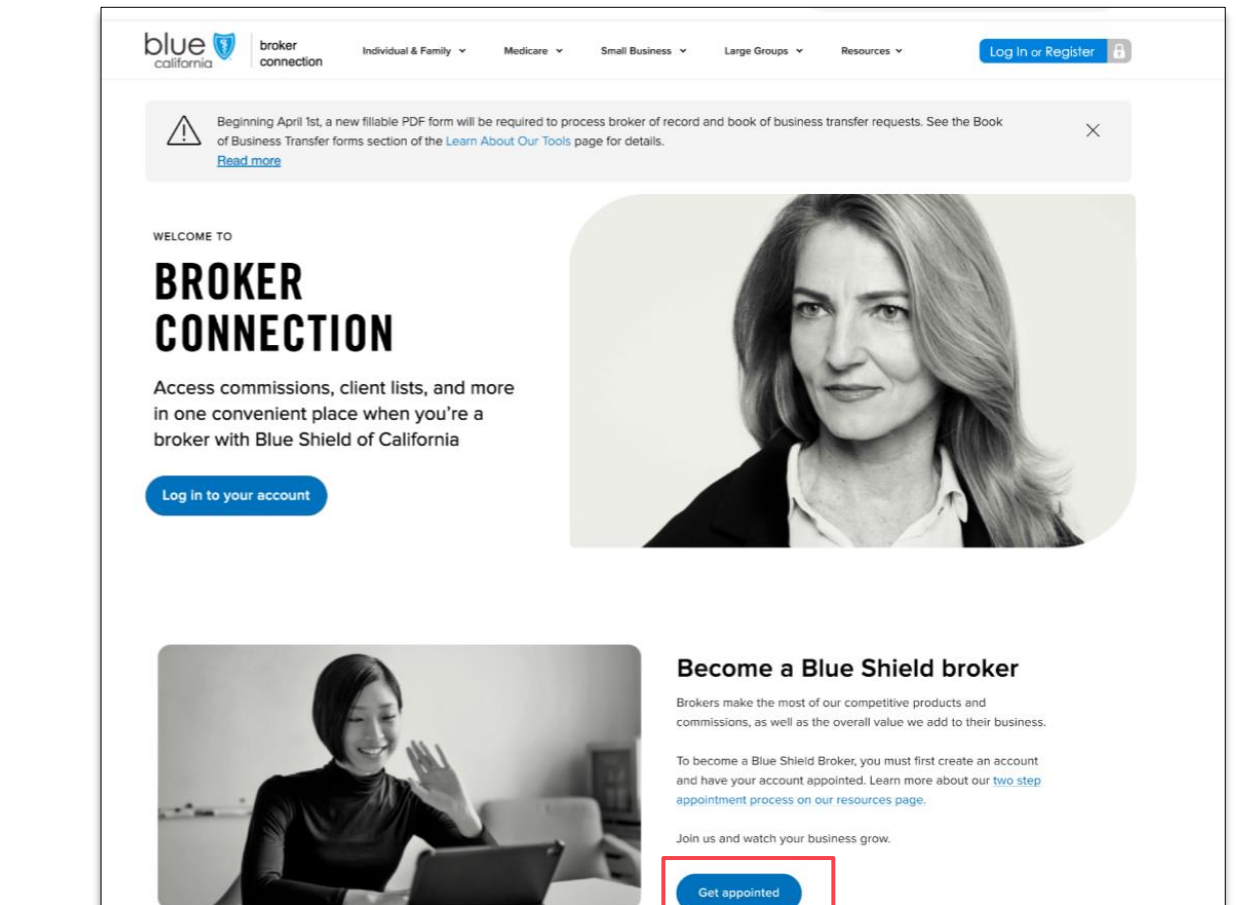

**Start My Application** 

# **Creating an Account**

### Step 2:

Select the lines of business you sell and click Continue.

### Step 3:

Add the Tax and license information and click the Continue button

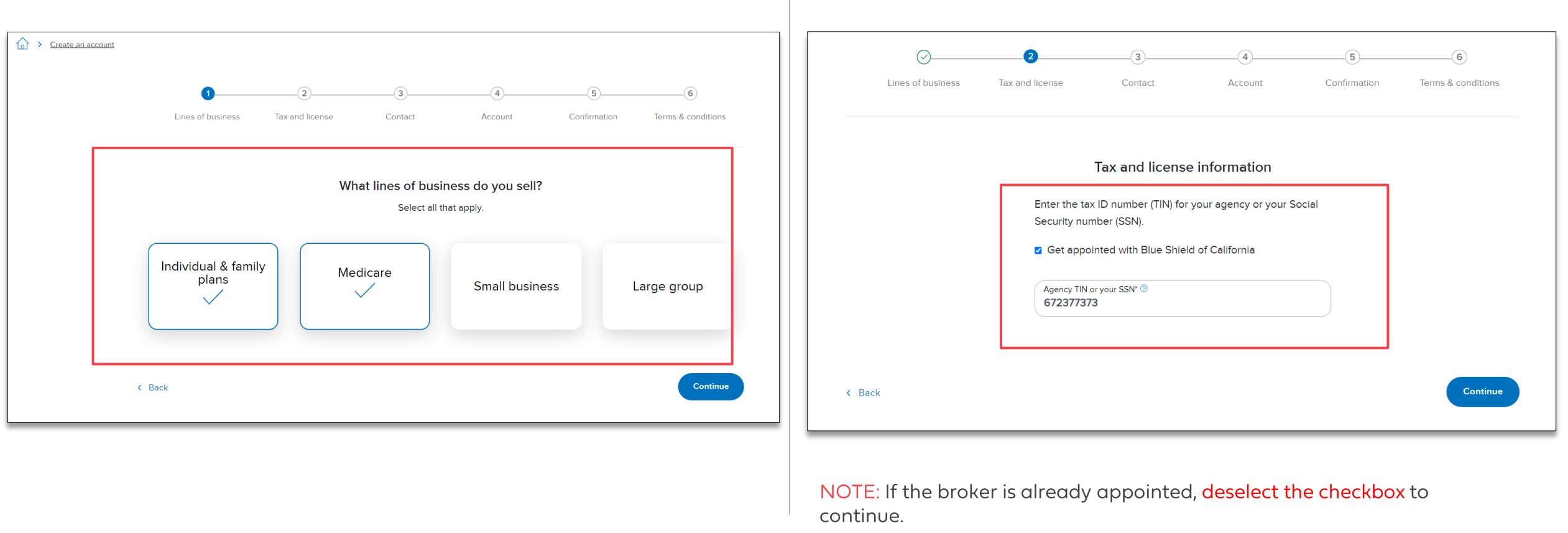

**Start My Application** 

## **Creating an Account**

#### Step 4:

Complete the Tax and license information and click continue. (\*Required fields if you are already appointed with Blue Shield)

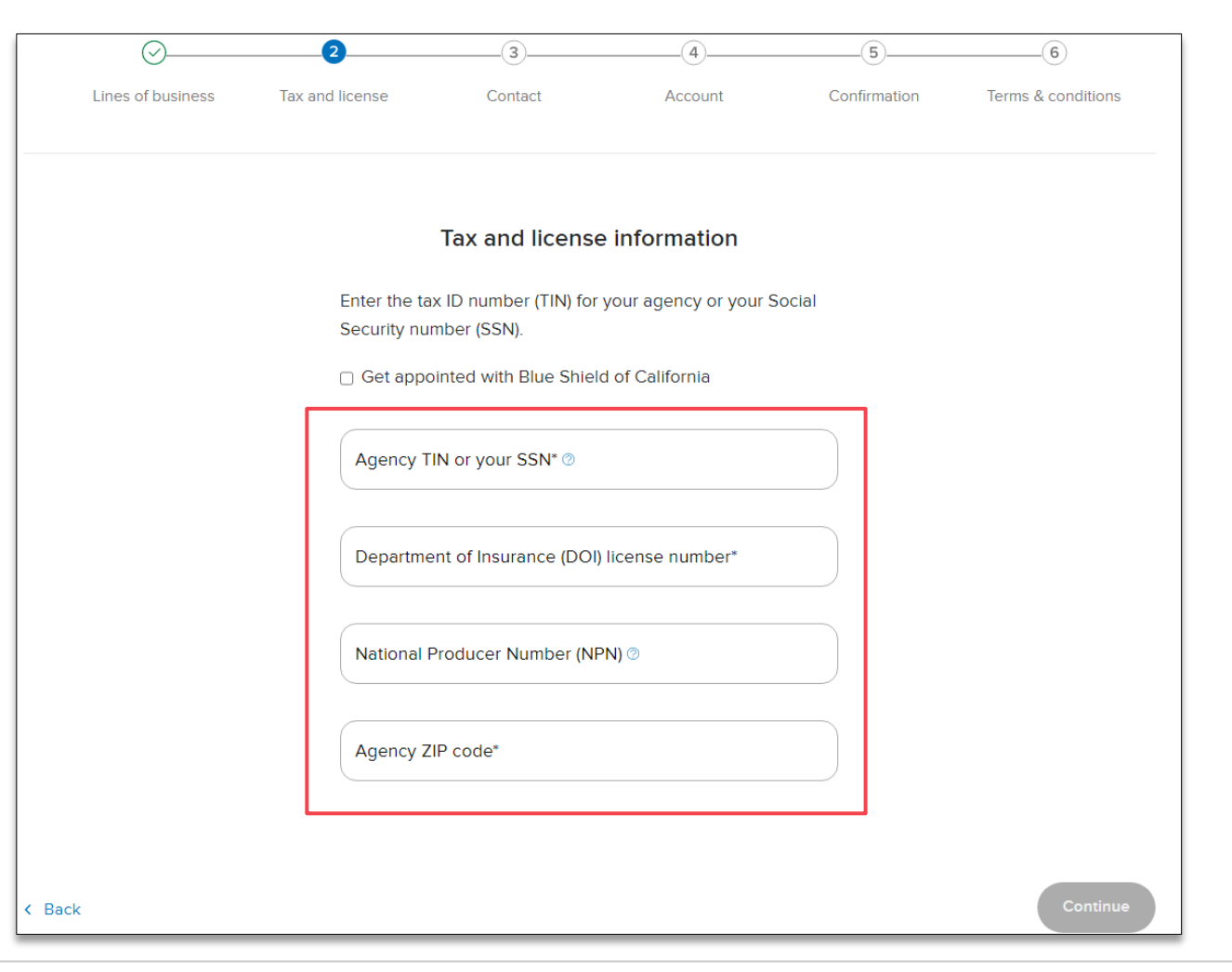

**Start My Application** 

## **Creating an Account**

### Step 5:

Enter your Contact information and click the Continue button.

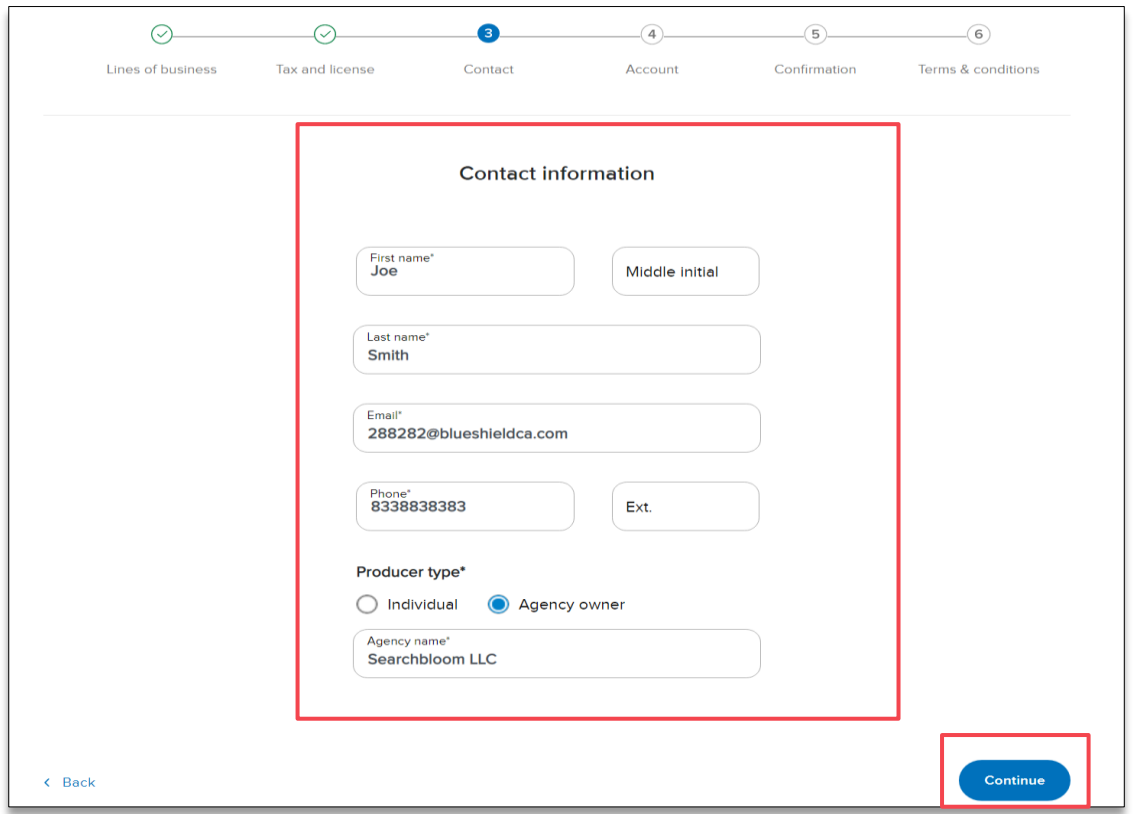

NOTE: If the Producer type is an individual, the Agency name field will not be displayed.

### Step 6:

#### Create a username and password and click the Continue button.

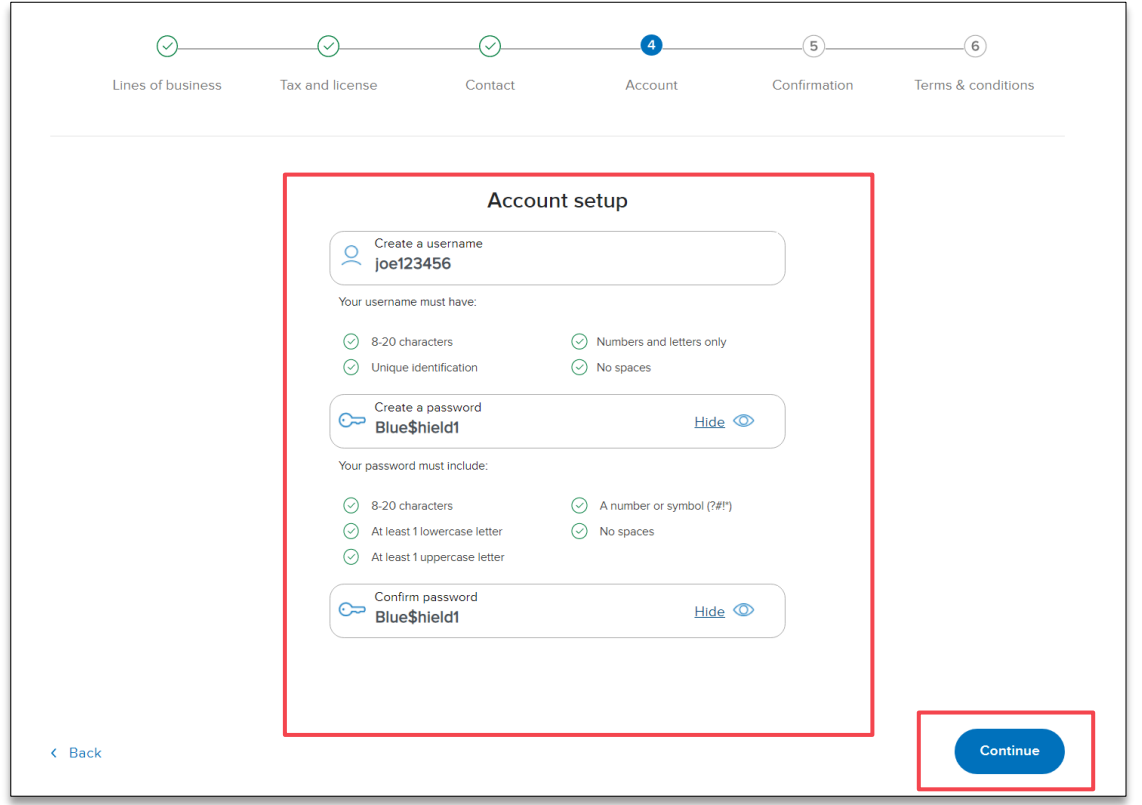

**Start My Application** 

## **Creating an Account**

### Step 7:

Confirm your account information and click the Continue button.

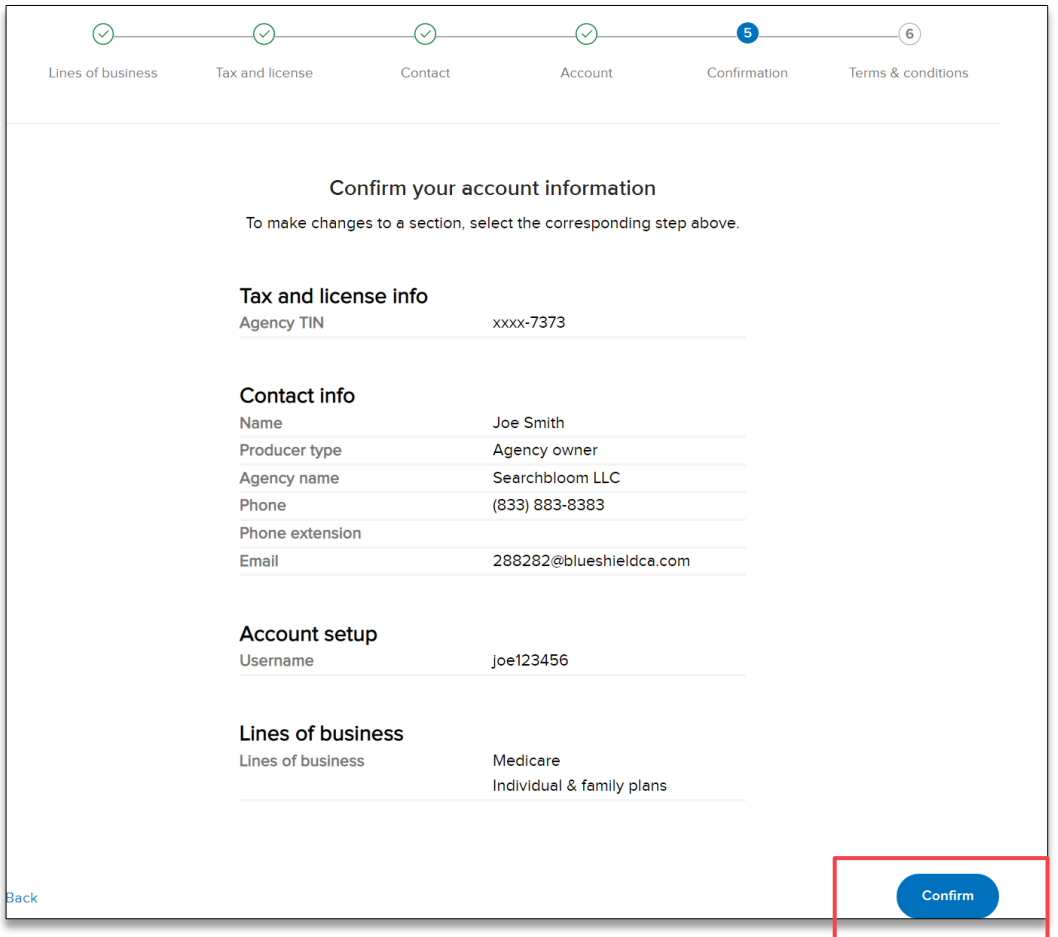

### Step 8:

Review the Terms and conditions. Enter your full name, today's date and click the *I agree* button.

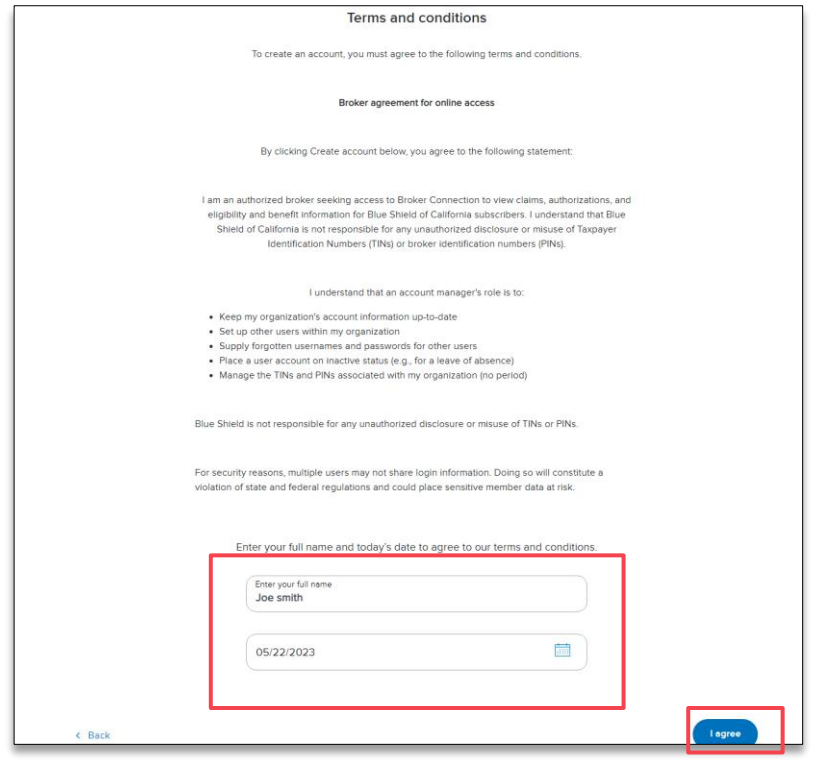

NOTE: After clicking I agree, check your inbox. You will receive an email requesting that you confirm your email address.

**Start My Application** 

**Signing Documents** 

## Logging In

### Step 9:

Check your email inbox and Click the Verify email button. You are now registered with Broker Connection.

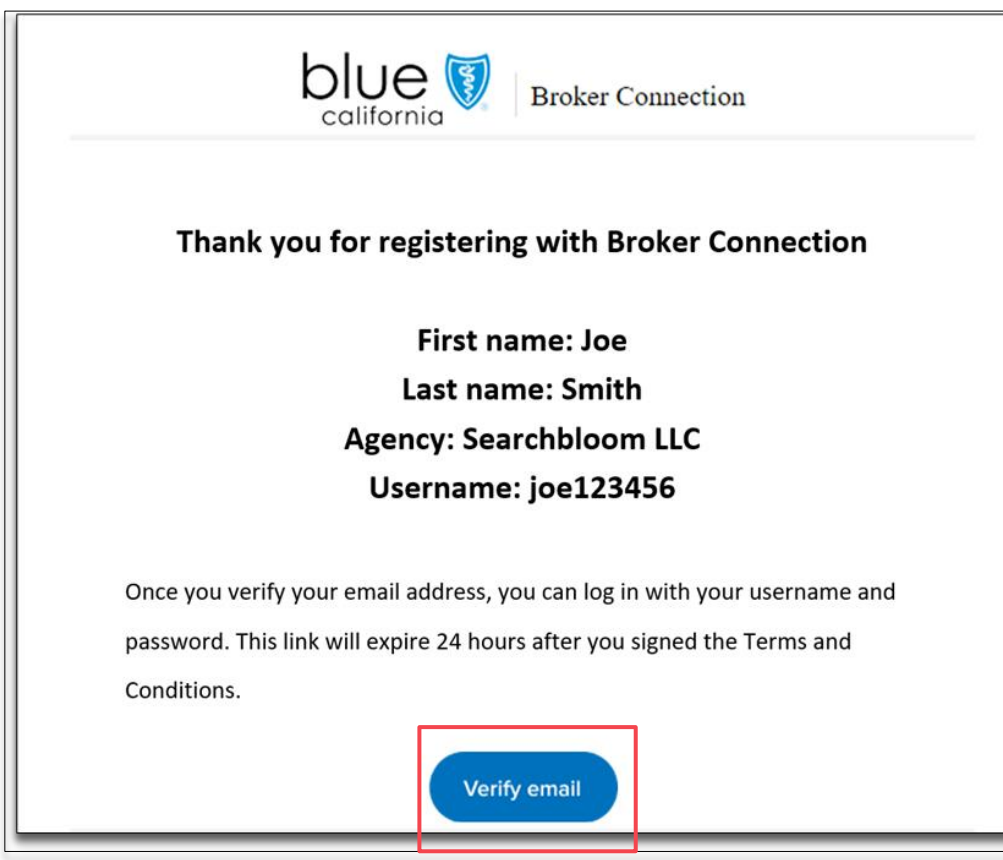

### Step 10:

Once your email has been verified, you can now log into Broker Connection. Click the Log in button.

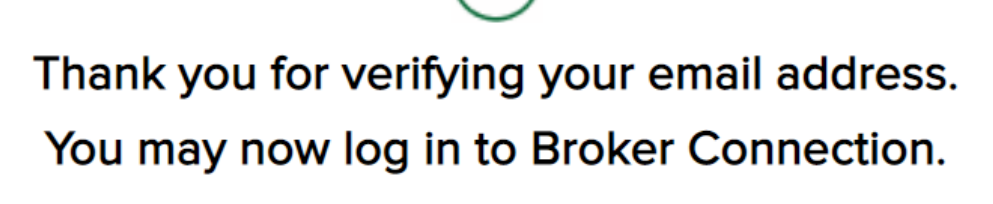

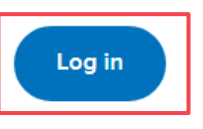

Introduction

Creating an Account

**Start My Application** 

Back Next

# Logging In

### Step 11:

Enter your Username and Password that you created in the prior steps and click the Login button to continue.

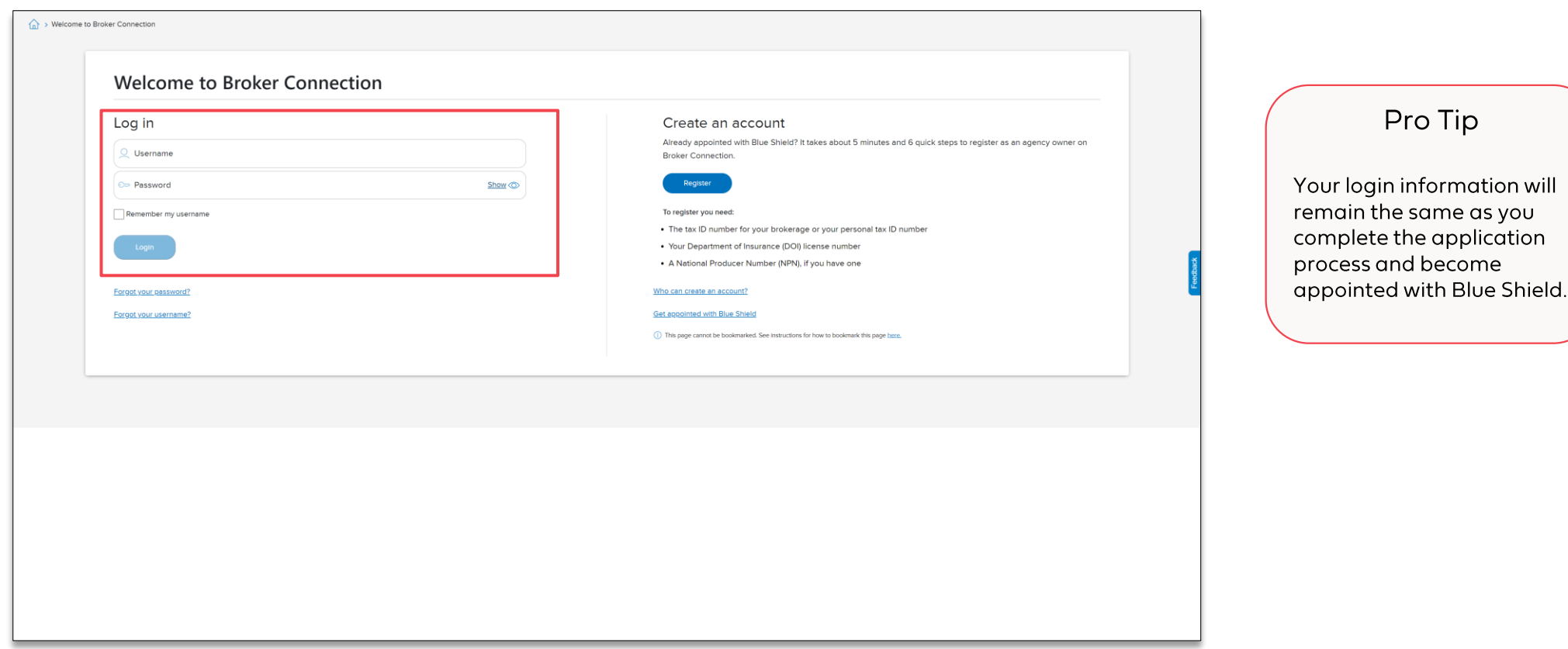

NOTE: You will have limited access to certain features (i.e., application status, commissions, etc.) until you are fully appointed with Blue Shield.

# **Logging In**

## Step 12:

After you log in, click on Get appointed which will take you to the Broker appointment application.

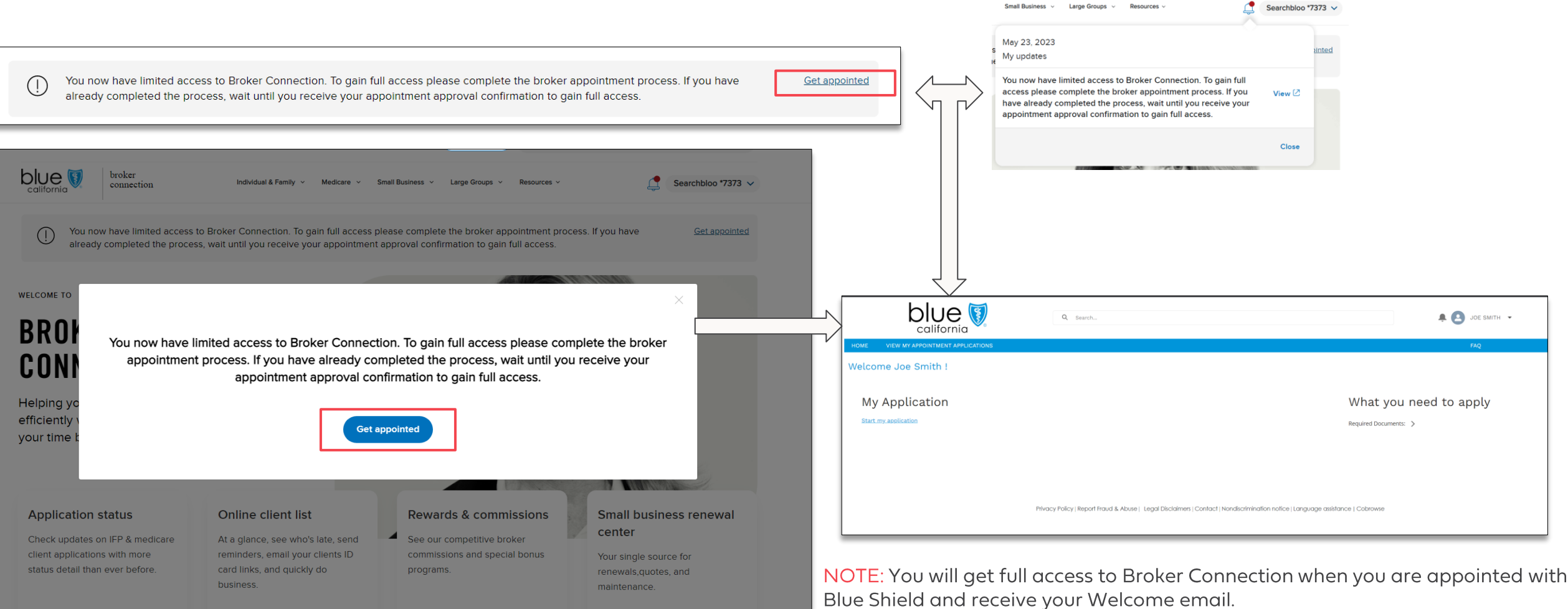

**Resources** 

Check status Manage your client list >

View commission updates > Visit the center  $\rightarrow$ 

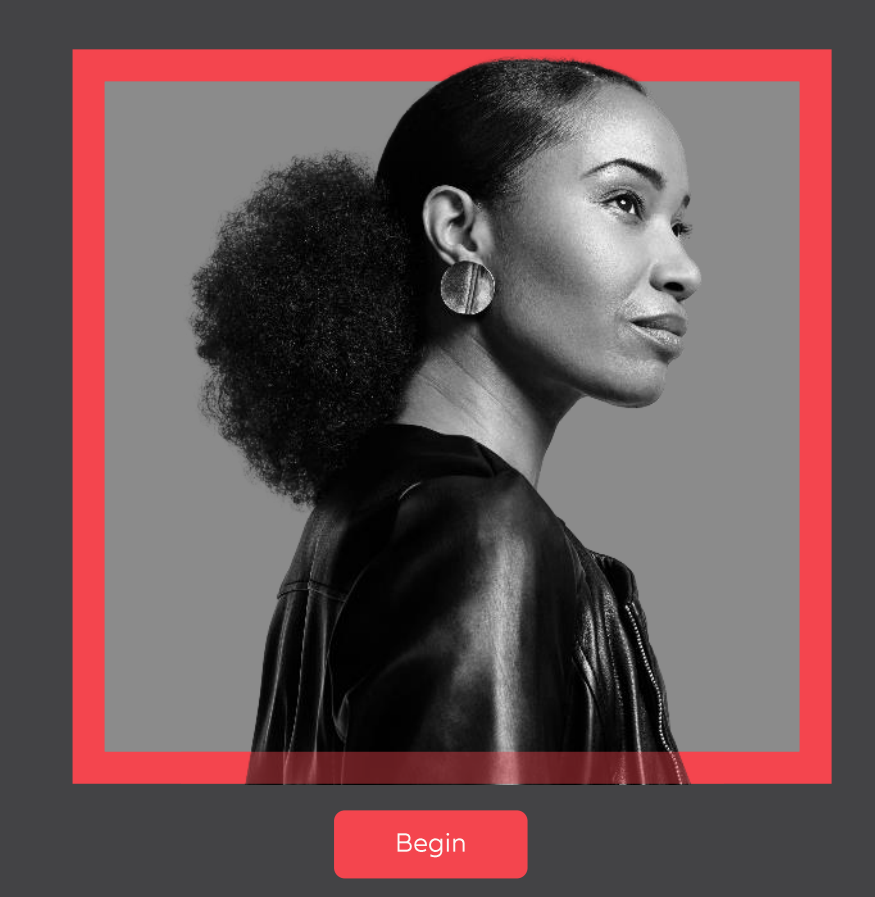

### **Start My Application**

This section will walk you through completing a broker appointment application.

**Start My Application** 

## **Start My Application**

### Step 1:

Once logged in, you will be taken to the landing page. Click Required Documents to view the document needed to complete your application.

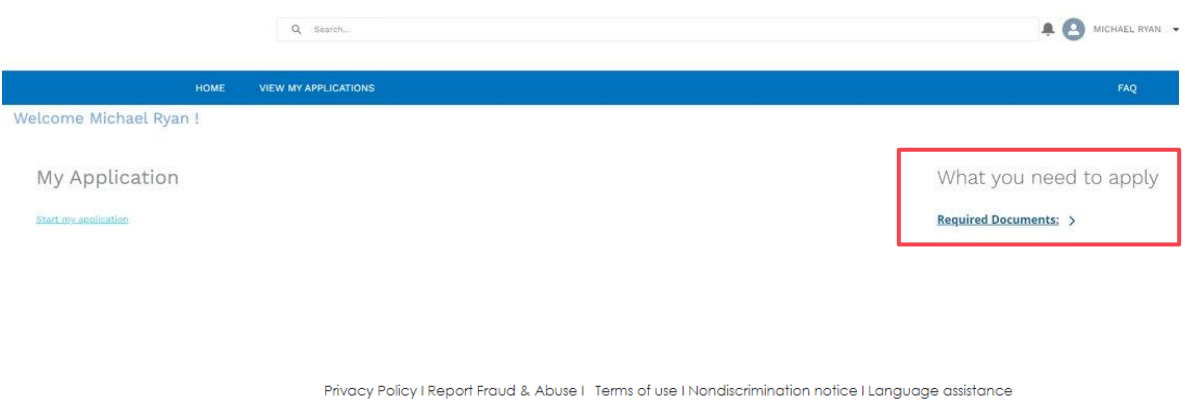

### Step 2:

Review and gather the necessary documents and click Start my application.

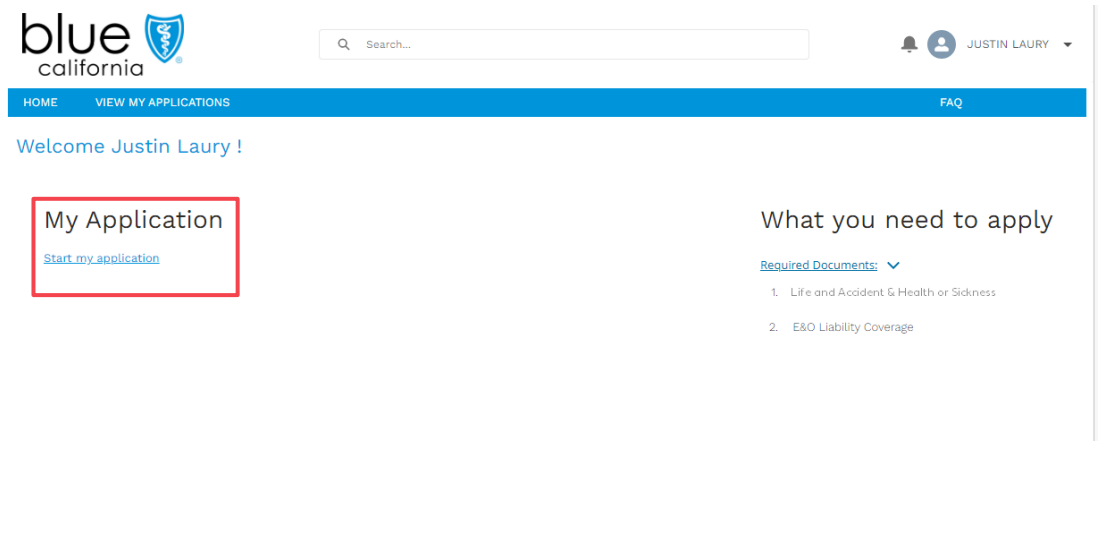

**Start My Application** 

## **Producer Information**

#### Step 3:

Complete all required fields in the Producer Information section.

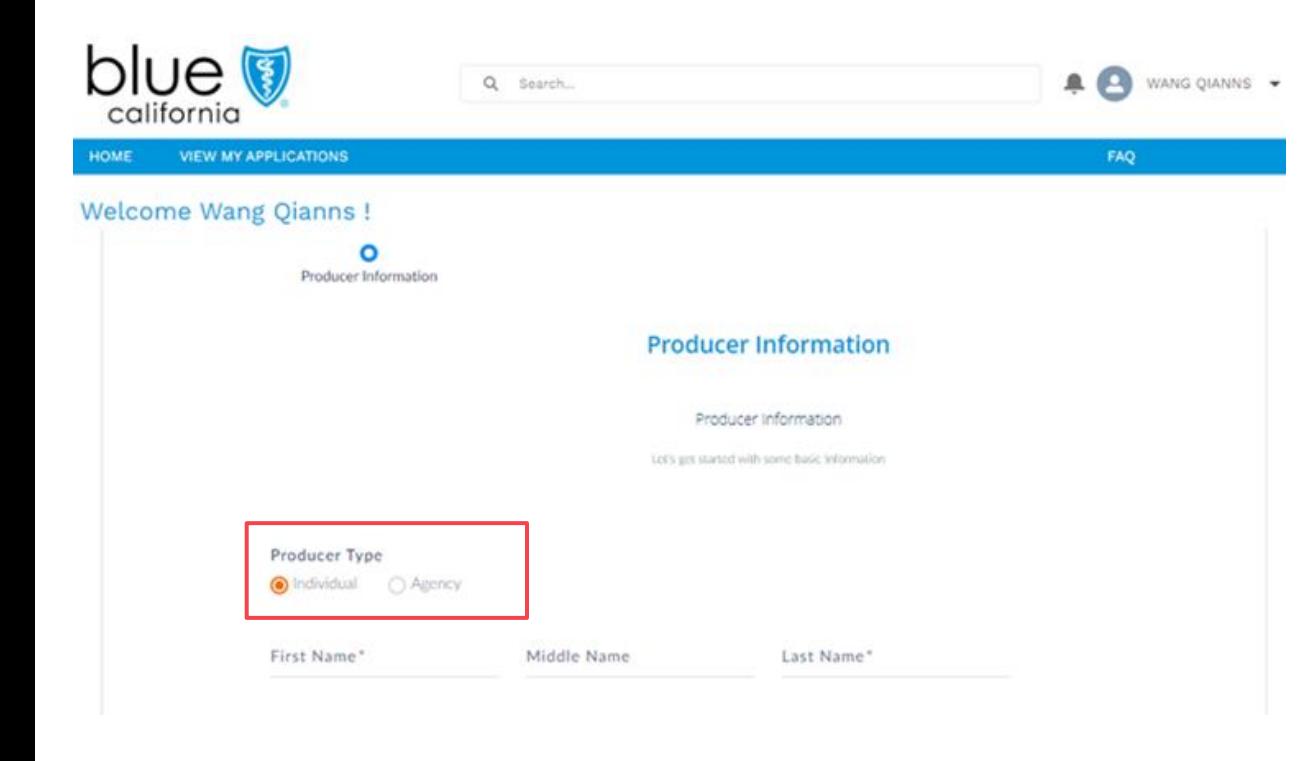

### Step 4:

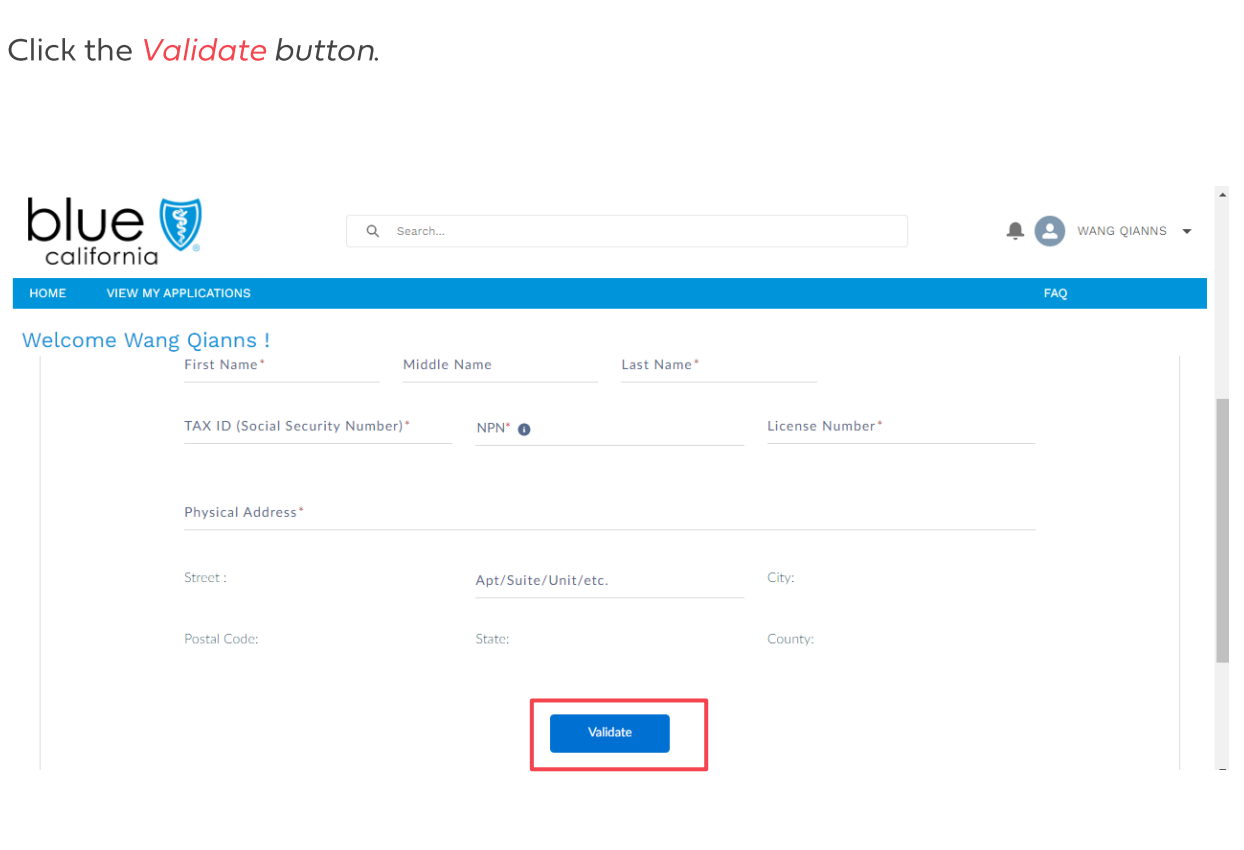

NOTE: When manually adding address, the State field is a dropdown with all 50 states listed along with DC.

**Signing Documents Start My Application** 

## **Electronic Appointment Form**

#### Step 5:

Complete all required fields on the Electronic Appointment form and select one or more from the Line of Business options.

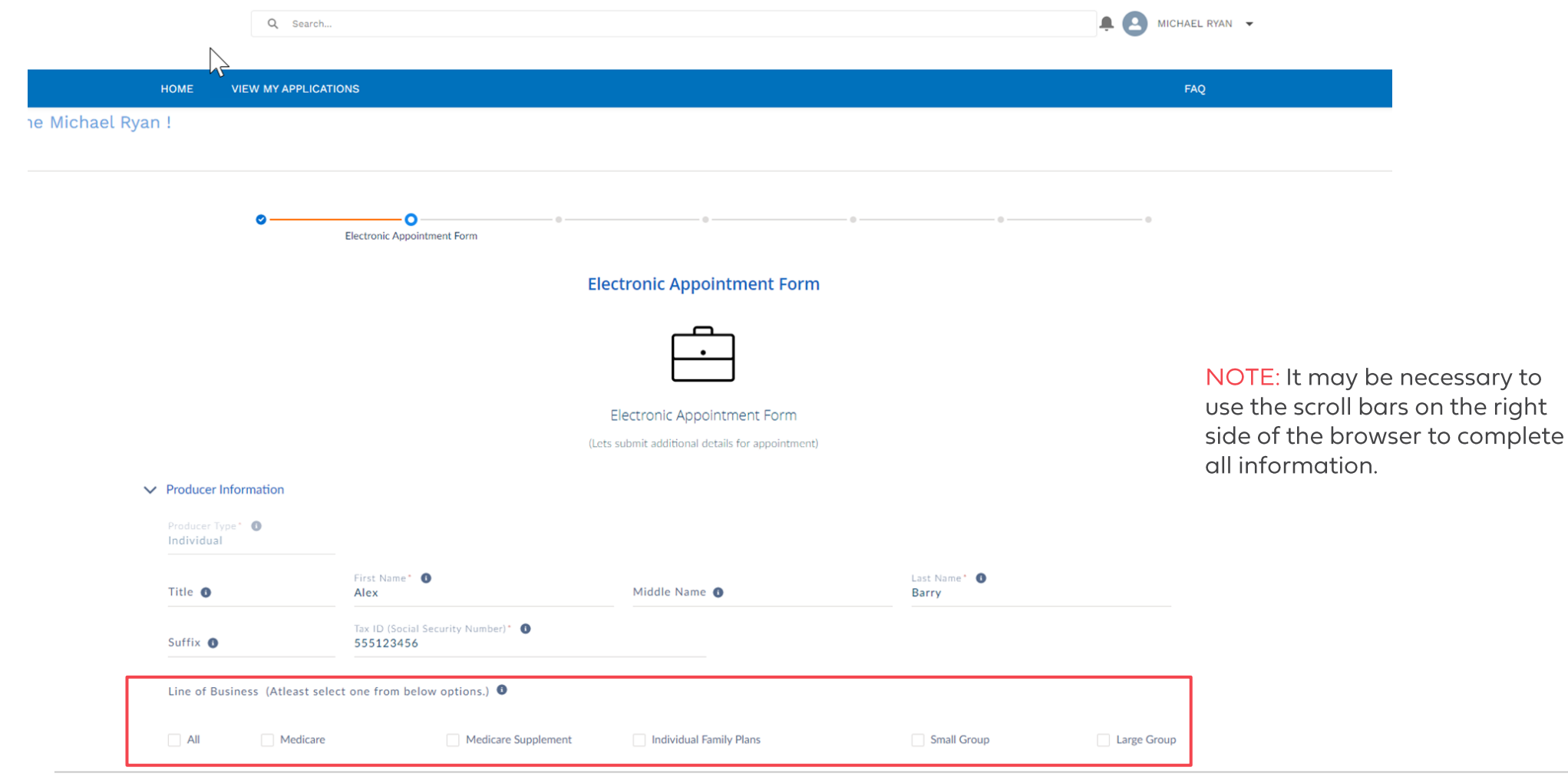

 $Q$  see  $\sqrt{r}$ 

**Start My Application Signing Documents** 

MICHAEL RYAN

## **Contact Information**

### Step 6:

Complete all required fields on the Contact Information section

#### NOTE:

- Secondary email address is copied to any email notifications sent to the primary email address.
- If the billing and mailing addresses are the same, click the box and addresses will copy from Physical address. If different, enter each address separately.

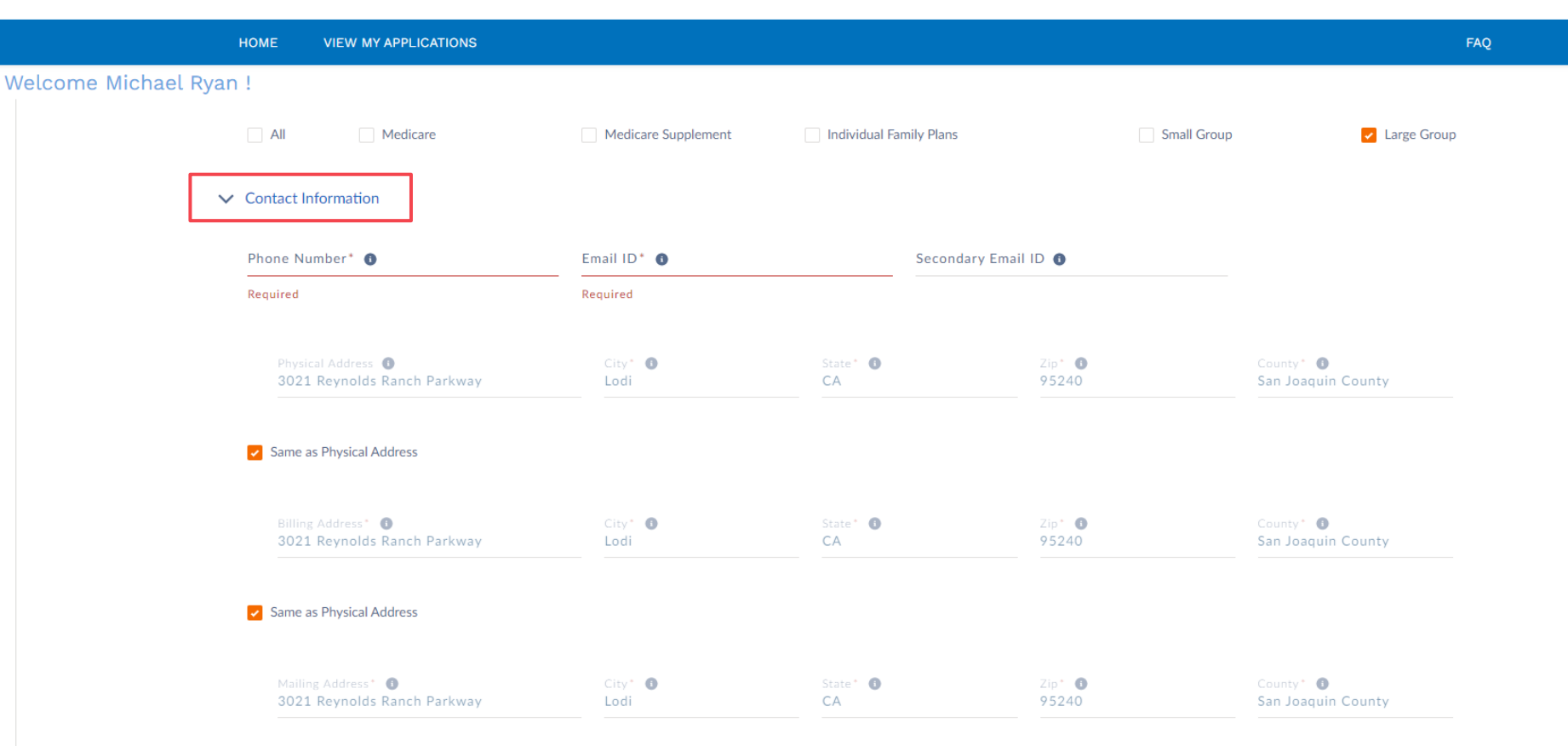

Introduction

**Creating an Account** 

**Start My Application** 

## License, Banking, and E&O Information

### Step 7:

Complete all required fields in the License Information section.

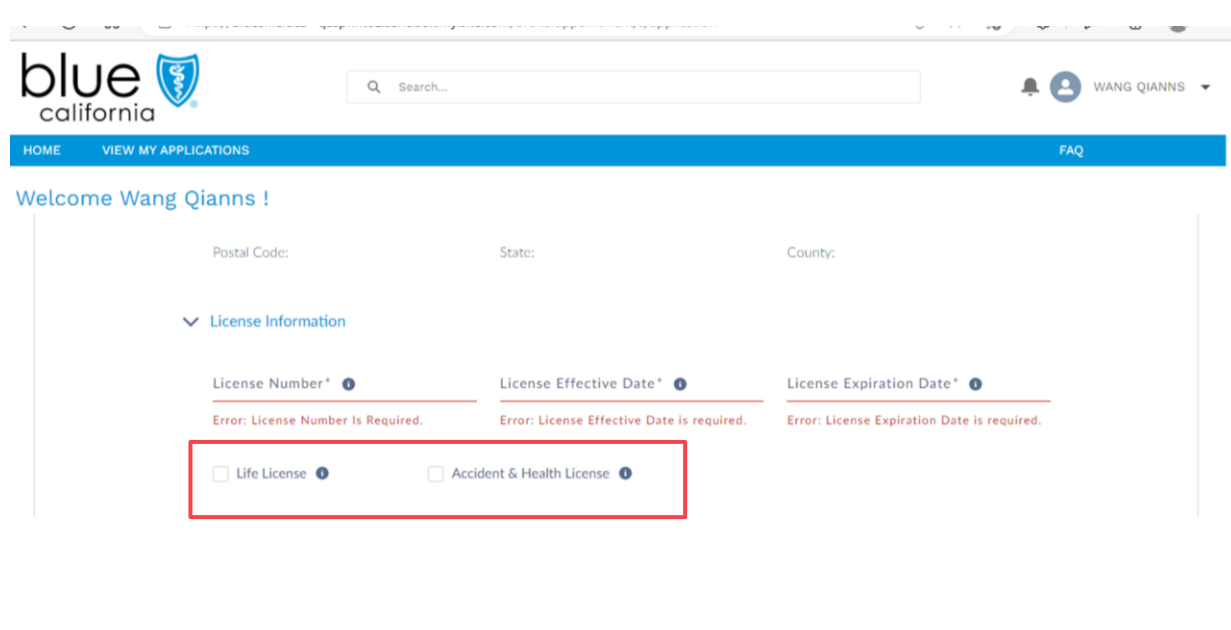

#### Step 8:

Enter Banking information, add coverage amounts, and dates of coverage for Error & Omissions Declaration page.

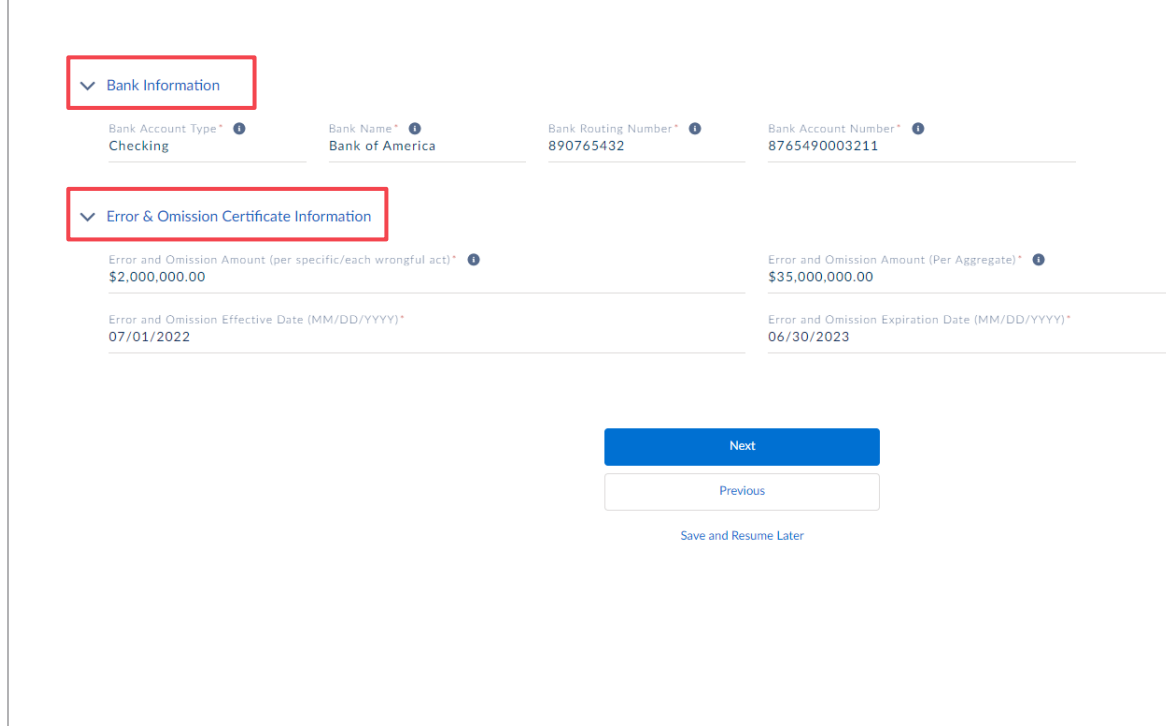

**Start My Application** 

## **License Information**

#### **RESULT:**

A warning message pops up once the data in all fields has been entered. Please take the time to review your entries to ensure all data is correct. Make any necessary corrections, if needed, then Click OK.

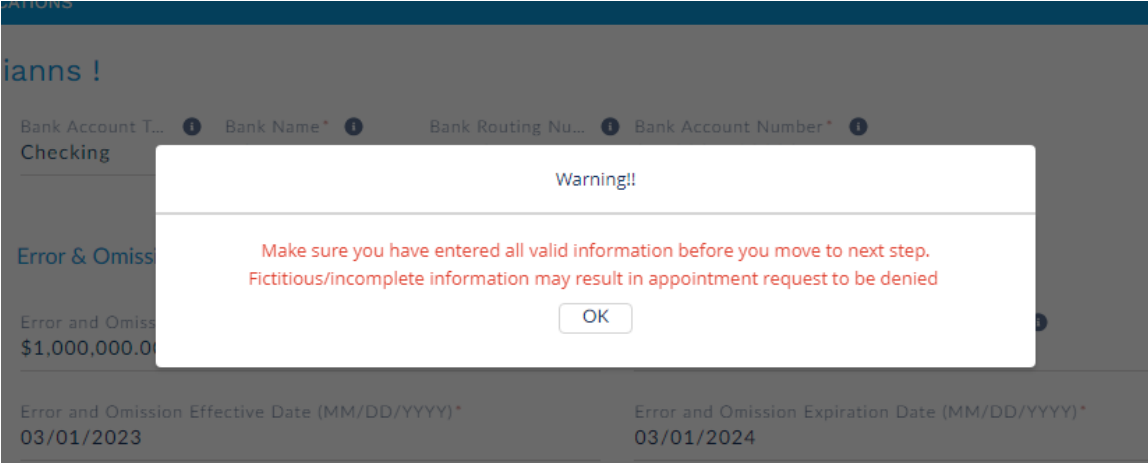

#### Step 9:

Click the Next button.  $\vee$  Bank Information Bank Account Type\* <sup>0</sup> Bank Name\* O Bank Routing Number\* O Bank Account Number\* O **Bank of America** 890765432 8765490003211 Checking ▼ Error & Omission Certificate Information Error and Omission Amount (Per Aggregate)\* <sup>0</sup> Error and Omission Amount (per specific/each wrongful act)\* O \$2,000,000.00 \$35,000,000.00 Error and Omission Effective Date (MM/DD/YYYY)\* Error and Omission Expiration Date (MM/DD/YYYY)\* 07/01/2022 06/30/2023 Next Previous Save and Resume Later

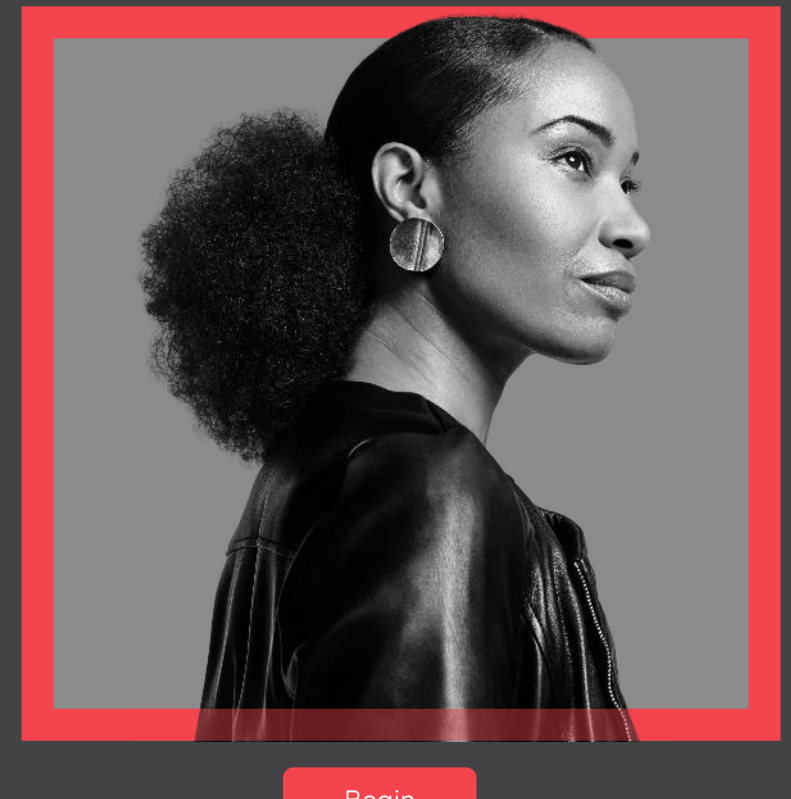

Begin

### **Signing Documents**

This section will walk you through the process of electronically signing required forms.

**Start My Application** 

Back Next

# W-9 Form

#### Step 1:

Click the Review and Sign button.

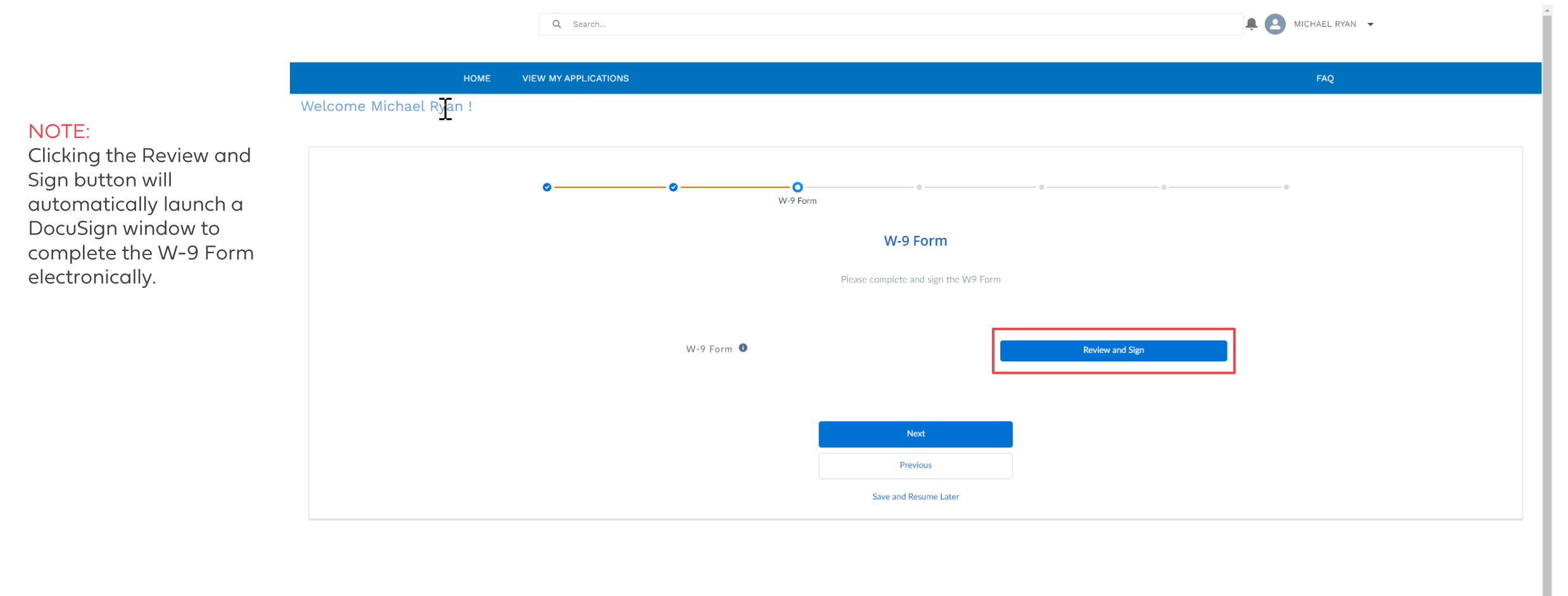

Privacy Policy | Report Fraud & Abuse | Terms of use | Nondiscrimination notice | Language assistance

**Start My Application** 

**Signing Documents** 

# W-9 Form

### Step 2:

Check the box agreeing to use the e-signature screen and click the Continue button.

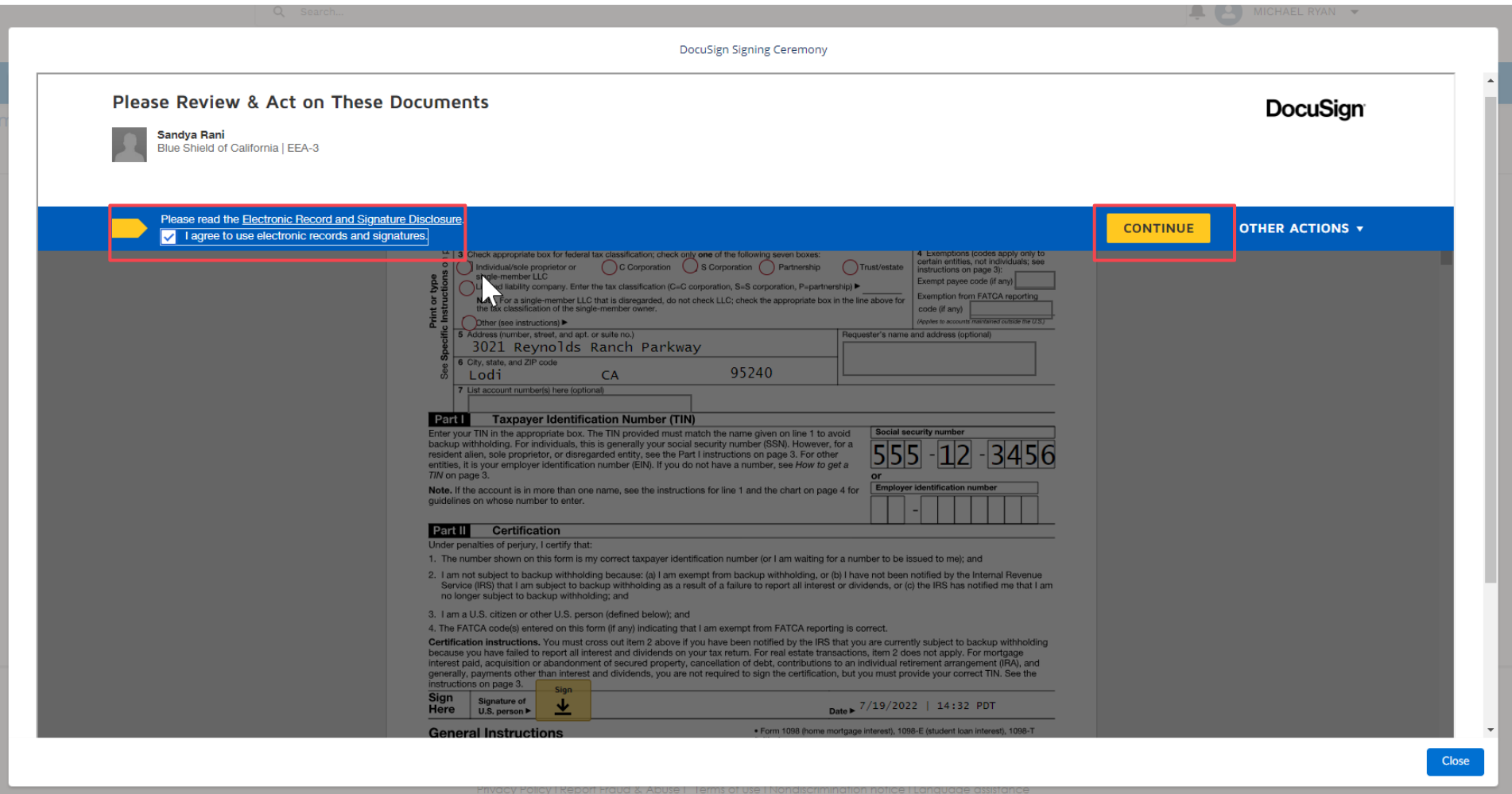

Introduction

**Creating an Account Start My Application** 

**Signing Documents** 

## W-9 Form

### Step 3:

Click Start button and complete W-9 form.

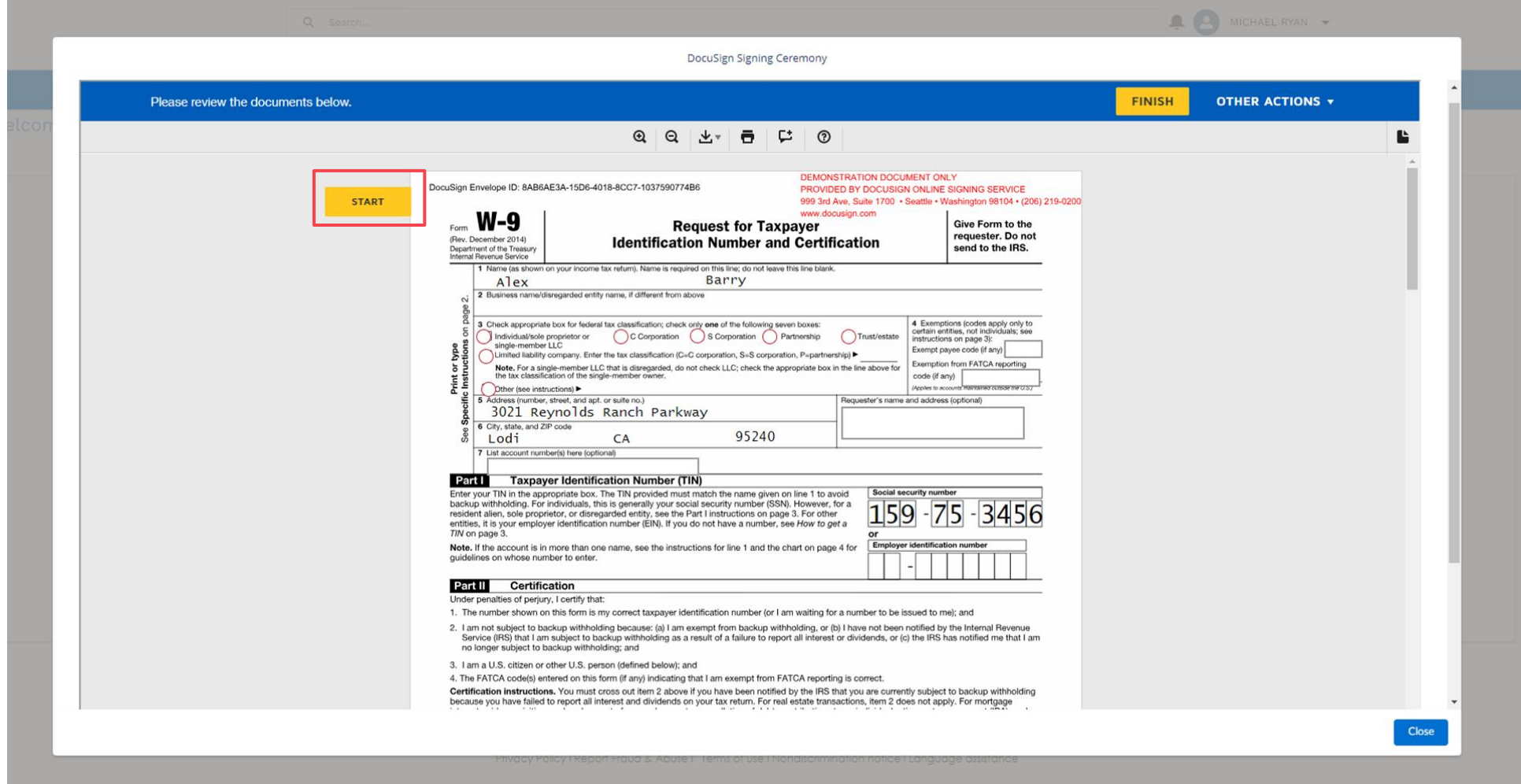

**Start My Application** 

**Signing Documents** 

**Application Status Review** 

## W-9 Form

#### Step 4:

If asked, accept e-signature style. Click the Adopt and Sign button.

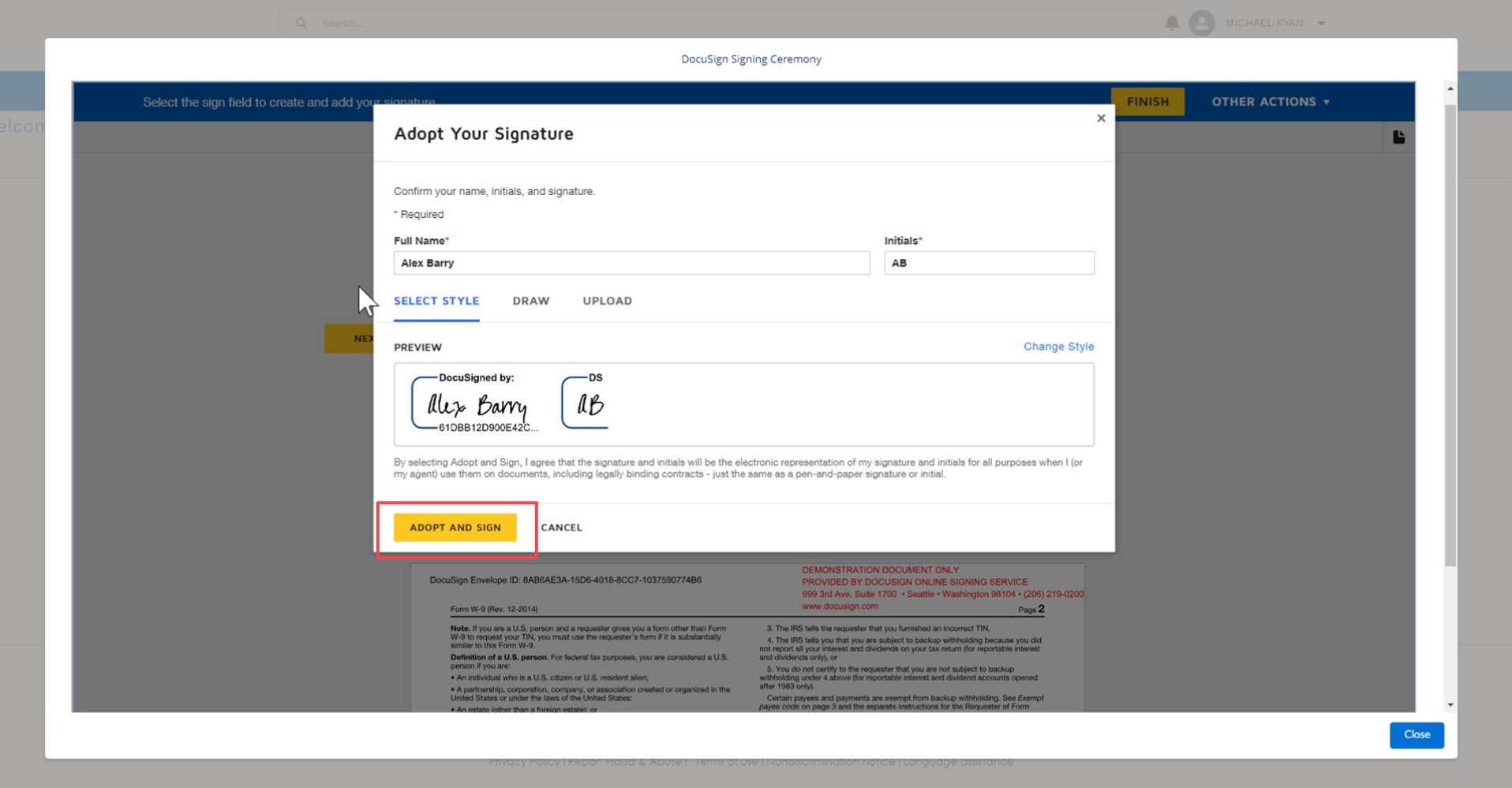

**Signing Documents** 

## W-9 Form

### Step 5:

Once e-signature is applied, click the Finish button on the top of the form.

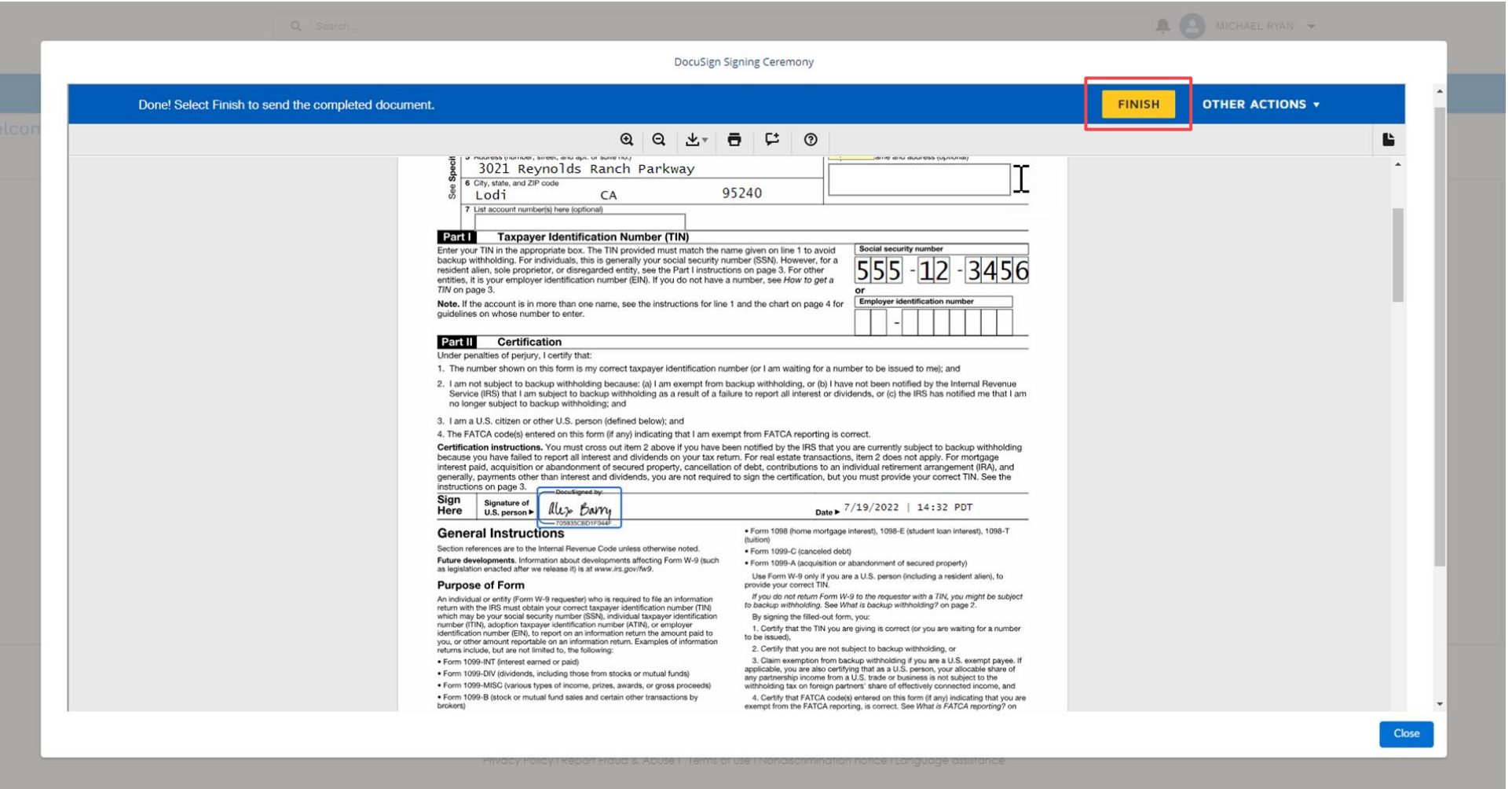

**Start My Application** 

**Signing Documents** 

**Application Status Review** 

Back Next

# W-9 Form

#### **RESULT:**

A confirmation appears when successfully signed. Choose to View the completed W-9 in PDF or click Close button.

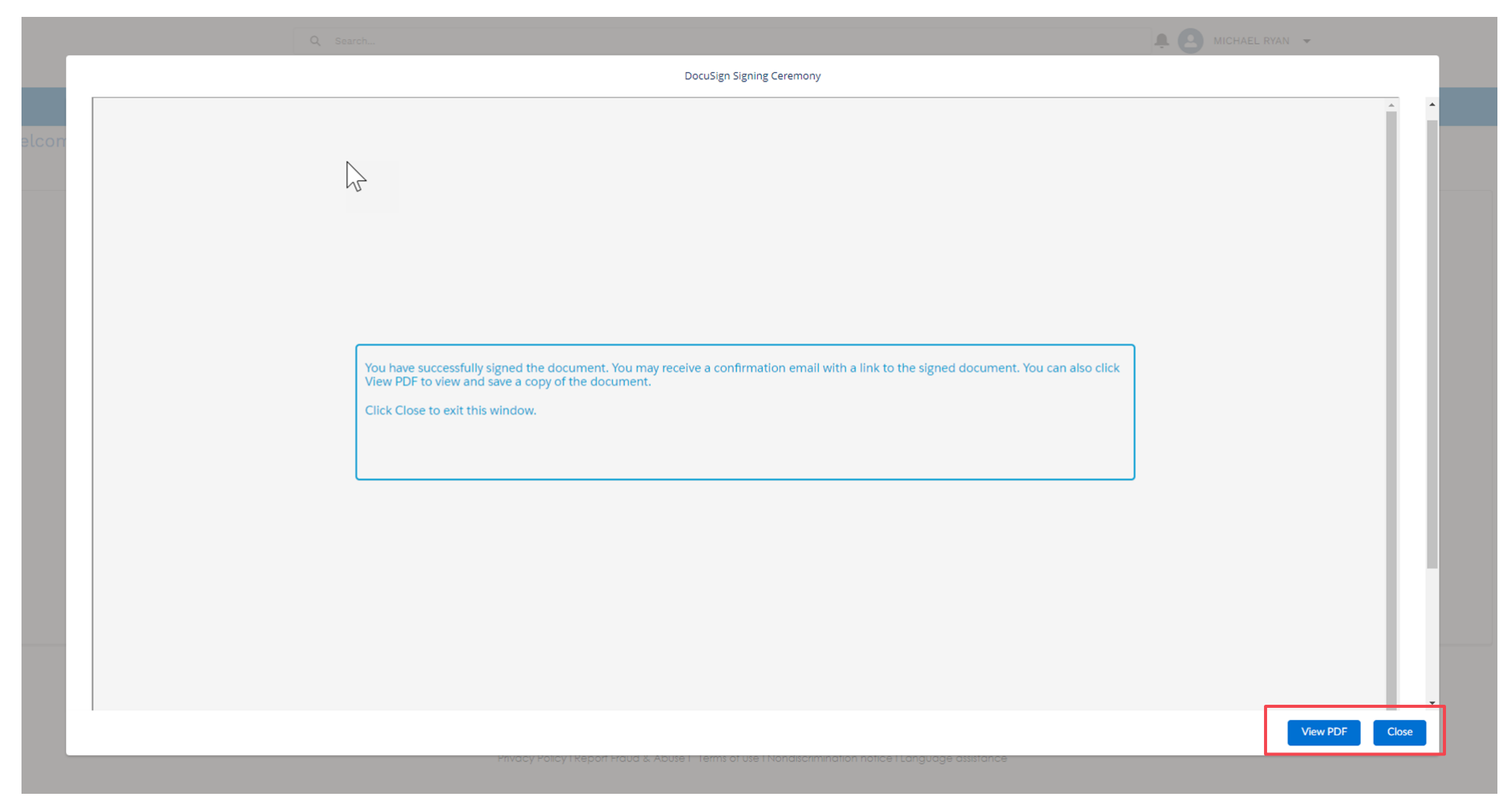

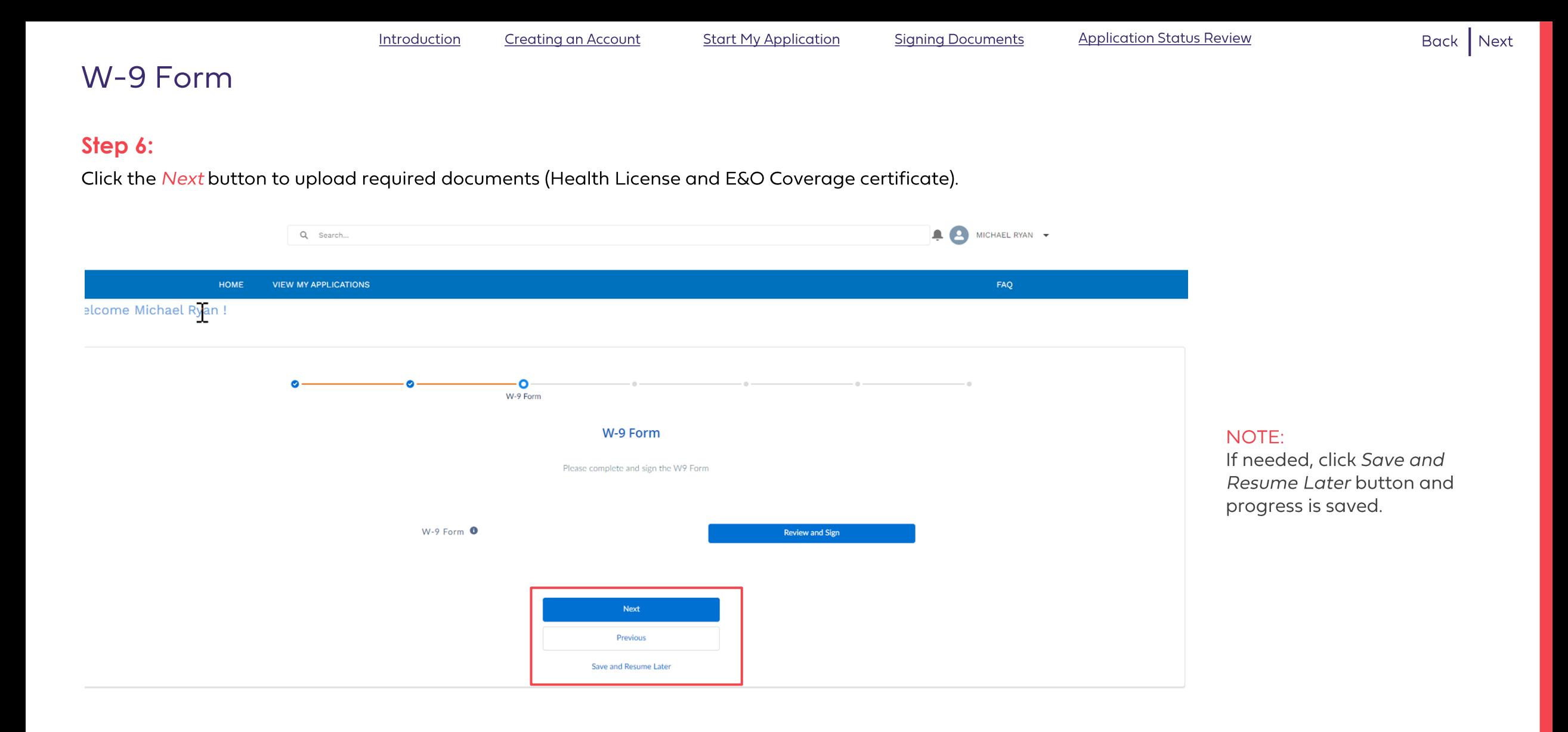

Privacy Policy | Report Fraud & Abuse | Terms of use | Nondiscrimination notice | Language assistance

# Required Document Upload - License and E&O

### Step 7:

Click the Upload Files button to browse and locate files to upload.

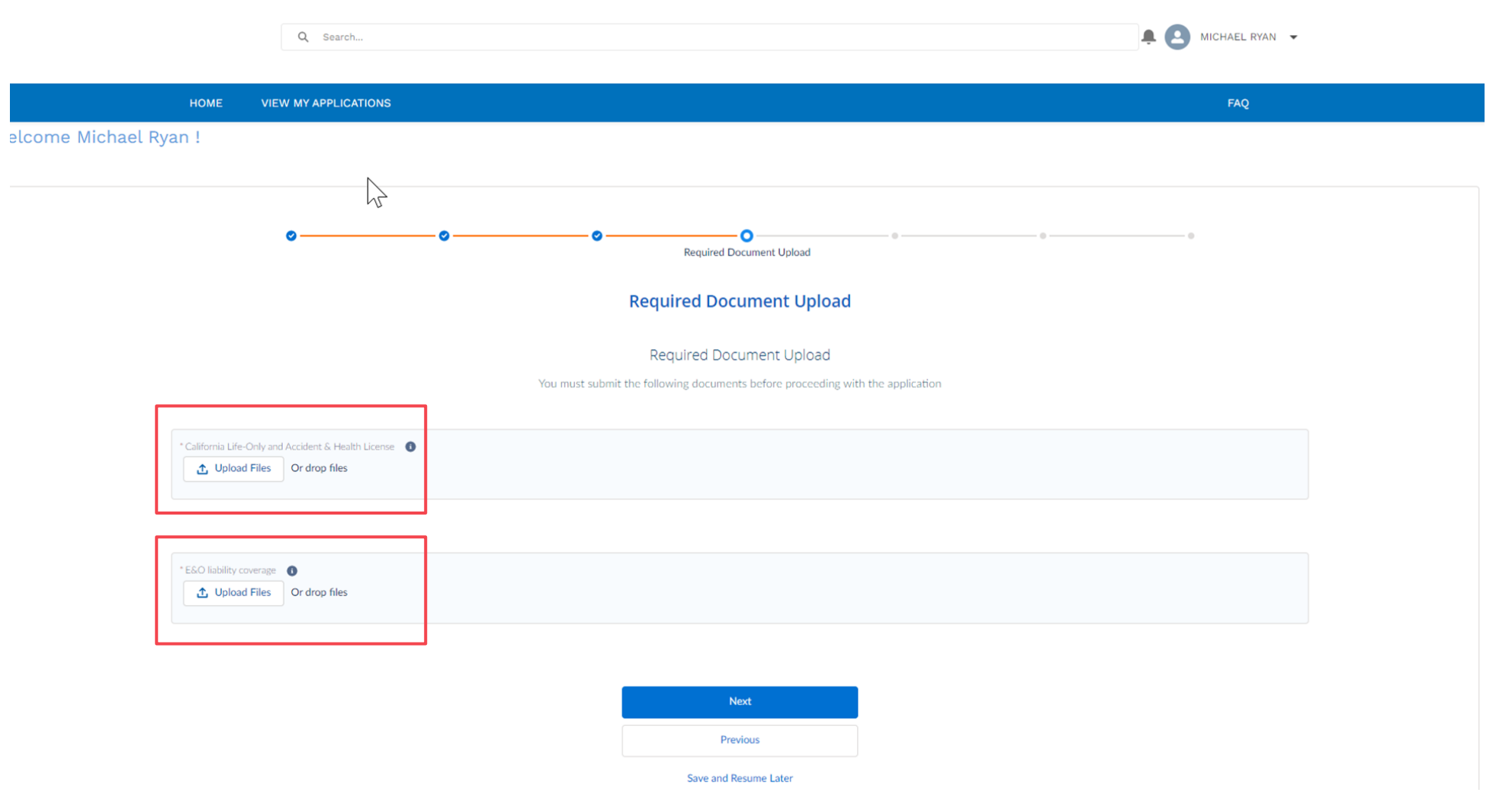

**Start My Application** 

## Required Document Upload - License and E&O

#### Step 8:

Locate file and click Open.

![](_page_27_Picture_9.jpeg)

NOTE: Files can also be dragged and dropped onto file loader from computer.

#### Step 9:

#### Click the Done button.

![](_page_27_Figure_13.jpeg)

NOTE: Repeat steps 24 -26 to upload the second document.

Creating an Account Introduction

**Signing Documents** 

## Required Document Upload - License and E&O

### Step 10:

Verify documents are uploaded and click the Next button.

![](_page_28_Picture_35.jpeg)

**Signing Documents** 

# **Broker Agreement**

### Step 11:

Next, e-sign the Producer Agreement. Click the Review and Sign button to begin.

![](_page_29_Picture_7.jpeg)

Privacy Policy | Report Fraud & Abuse | Terms of use | Nondiscrimination notice | Language assistance

## **Broker Agreement**

### **Step 12:**

To get started, click the Continue button.

![](_page_30_Picture_35.jpeg)

**Signing Documents** 

## **Broker Agreement**

### **Step 13:**

Click the Sign button to apply e-signature.

![](_page_31_Picture_35.jpeg)

**Signing Documents** 

## **Broker Agreement**

### Step 14:

Click the Finish button.

![](_page_32_Picture_35.jpeg)

Introduction

**Creating an Account** 

**Start My Application Signing Documents** 

**Application Status Review** 

Back Next

## **Broker Agreement**

#### **RESULT:**

A confirmation appears when successfully signed. Choose to View the completed Producer Agreement in PDF or click Close button.

![](_page_33_Picture_9.jpeg)

**Start My Application** 

**Signing Documents** 

## **Broker Agreement**

### Step 15:

#### Click Next to review and submit the application.

![](_page_34_Figure_8.jpeg)

Privacy Policy | Report Fraud & Abuse | Terms of use | Nondiscrimination notice | Language assistance

**Start My Application** 

**Signing Documents** 

# **Application Review**

### Step 16:

Use browser scroll bar and review application for accuracy.

![](_page_35_Figure_8.jpeg)

**Start My Application** 

## **Application Review**

### Step 17:

If satisfied all information is accurate, click Submit button to Blue Shield's Producer Appointment team for review and approval.

![](_page_36_Picture_38.jpeg)

Review

![](_page_37_Picture_4.jpeg)

### **Application Status Review**

In this section you will learn how view your submitted application to check the status. **Signing Documents** 

## **Application Status Review**

Click Resources and Be a Blue Shield of CA Broker to be taken to 'Important information' page.

![](_page_38_Picture_7.jpeg)

### **Application Status Review**

Click Check application status button to view the status of the application

![](_page_39_Picture_7.jpeg)

**Start My Application** 

## **Application Status Review**

### Step 1:

Click View My Applications to view the status of the application

![](_page_40_Figure_9.jpeg)

#### Note:

![](_page_40_Picture_11.jpeg)

## **Application Status Review**

### Step 2:

Click Application Appointment Name hyperlink to view details of any application listed.

![](_page_41_Picture_45.jpeg)

#### NOTE:

- Each application has a unique ID.
- Always check application status from View My Applications tab. All outstanding applications are found on this screen.

## **Application Status Review**

### Step 3:

Review the application status.

![](_page_42_Picture_44.jpeg)

**Application Status Review** 

#### Back Next

### **Broker Connection Access**

You will get full access to Broker Connection when you are appointed and receive your Welcome email.

![](_page_43_Picture_33.jpeg)

For Agent Use Only. Distributions to consumers, other insurers, or any other person or company is strictly prohibited.

#### BLUE SHIELD OF CALIFORNIA 44

![](_page_44_Picture_0.jpeg)

Blue Shield of California is an independent member of the Blue Shield Association